# HTTPS证书安装

 IOS 7.1版本中,若使用WEB的安装方式,只能使用HTTPS来通讯,因此 - 103 7.1成平〒,有医用WEB的女衣刀式,六能医用IITF3本迪京、凶匹<br>需要在应用服务器上部署SSL证书。 - - - - - - - - - - - - - - - - - - 文**档目录:** 

```
SSL证书获取
```
- [J2EE应用服务器上安装SSL证书](#page-0-1)
	- [附录1:TOMCAT服务器证书部署](#page-0-2)
	- [附录2:WEBSPHERE服务器证书部署](#page-1-0)
	- [附录3:WEBLOGIC 10/12c服务器证书部署](#page-3-0)
	- [附录4:在J2EE服务器上发布APP.WAR](#page-5-0)
- [IIS上安装SSL证书及发布ipa](#page-6-0) [部署完成后的问题诊断](#page-12-0)
- [升级Tomcat](#page-12-1)

# <span id="page-0-0"></span>SSL证书获取

请用户向CA厂商获取证书。

获取证书后,按照以下的说明进行证书部署。

# <span id="page-0-1"></span>J2EE应用服务器上安装SSL证书

由于tomcat使用ssl配置https时,爆发出了严重安全漏洞,按照apache官方建议,升级tomcat到7.0.85及以后版本,修复安全漏洞。

查看tomcat版本方法:执行<tomcat>/bin/version.sh或version.bat

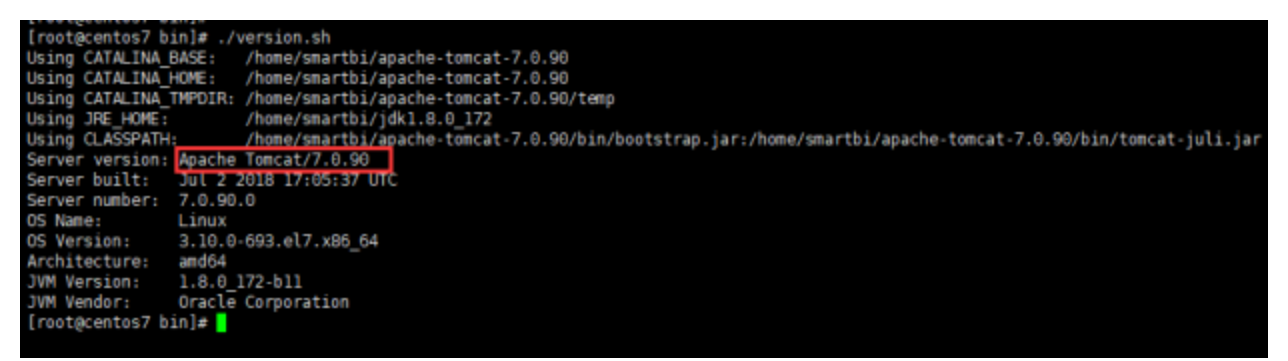

Tomcat下载地址:Tomcat官网

升级Tomcat详情请参见 [升级Tomcat。](https://history.wiki.smartbi.com.cn/pages/viewpage.action?pageId=35749900#HTTPS%E8%AF%81%E4%B9%A6%E5%AE%89%E8%A3%85-%E5%8D%87%E7%BA%A7Tomcat)

## <span id="page-0-2"></span>附录1:TOMCAT服务器证书部署

- 1. 进入服务器安装目录的conf 子目录,编辑 server.xml文件
- 2. 修改里面的SSL设置,改法如下:

```
<Connector port="8443" protocol="org.apache.coyote.http11.Http11Protocol"
                maxThreads="150" SSLEnabled="true" scheme="https" secure="true"
                clientAuth="false" sslProtocol="TLS"
                 keystoreFile="xx/xx/xx.keystore"
                 keystorePass="xxxx"/>
```
需要注意修改的就是端口号和证书路径,证书密码。 说明:注意防火墙是否禁用端口。

1. 阿里云证书配置tomcat https访问参考如下:

```
 <Connector port="8443" protocol="HTTP/1.1"
                 maxThreads="150" 
                 SSLEnabled="true" 
                 scheme="https" 
                 secure="true"
                 clientAuth="false"
                 keystoreFile="/xxx/xxx/xxx.pfx"
                 keystoreType="PKCS12"
                 keystorePass="xxx"
                 SSLProtocol="TLSv1+TLSv1.1+TLSv1.2"
                 ciphers="TLS_RSA_WITH_AES_128_CBC_SHA,TLS_RSA_WITH_AES_256_CBC_SHA,
TLS_ECDHE_RSA_WITH_AES_128_CBC_SHA,TLS_ECDHE_RSA_WITH_AES_128_CBC_SHA256,
TLS_RSA_WITH_AES_128_CBC_SHA256,TLS_RSA_WITH_AES_256_CBC_SHA256"/>z
```
a. 注:如参考以上配置无法通过https访问,请参考以下修改配置。

```
 <Connector port="8443" protocol="org.apache.coyote.http11.Http11Protocol"
                 maxThreads="150" 
                 SSLEnabled="true" 
                 scheme="https" 
                 secure="true"
                 clientAuth="false"
                 keystoreFile="/xxx/xxx/xxx.pfx"
                 keystoreType="PKCS12"
                 keystorePass="xxx"
                 ciphers="TLS_RSA_WITH_AES_128_CBC_SHA,TLS_RSA_WITH_AES_256_CBC_SHA,
TLS_ECDHE_RSA_WITH_AES_128_CBC_SHA,TLS_ECDHE_RSA_WITH_AES_128_CBC_SHA256,
TLS_RSA_WITH_AES_128_CBC_SHA256,TLS_RSA_WITH_AES_256_CBC_SHA256"/>
```
### <span id="page-1-0"></span>附录2:WEBSPHERE服务器证书部署

以WAS8.5举例说明

1. 进入服务器管理页面, "安全性"——"SSL证书和密钥管理"

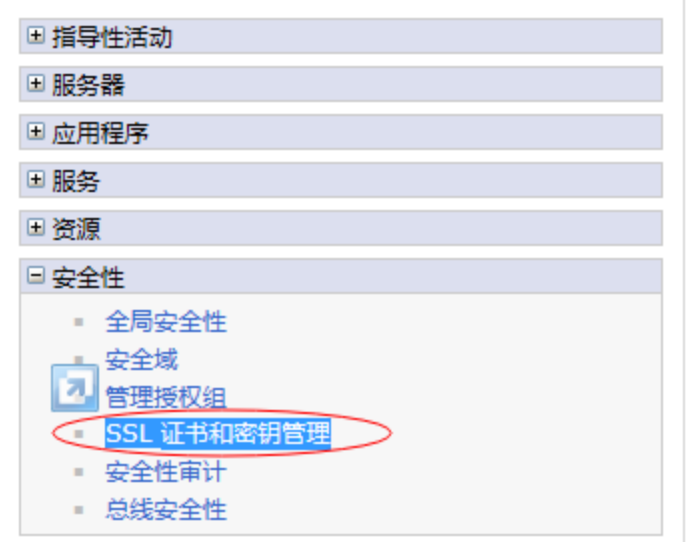

2. 进入"管理端点安全配置"

SSL 配置

安全套接字层 (SSL) 协议在远程服务器进程或端点之间提供安全通信。SSL 安全性可用于建立 端点的入站通信和出站通信。要建立安全通信 , 必须对该端点指定证书和 SSL 配置。

在本产品的先前版本中,需要为每个端点手动配置安全套接字层 (SSL)。在本版本中,可以为 整个应用程序处理环境定义单一配置。此功能使您能够集中管理安全通信。另外,通过覆盖缺 省的单元级 SSL 配置,可以在多节点环境中建立信任区域。

如果已使用迁移实用程序将受保护的环境迁移到此版本,那么将为各个端点恢复旧的安全套接 字层 (SSL) 配置。但是,需要重新配置 SSL 才能利用集中管理功能。

配置设置

管理端点安全配置

管理证书到期

管理 FIPS

☑ 当发生 SSL 配置更改时动态更新运行时

应用 | 复位

3. 选择对应的服务器或集群的入站设置

### SSL 证书和密钥管理 > 管理端点安全配置

显示所选作用域的安全套接字层 (SSL) 配置, 例如, 单元、节点、服务器或集群。

本地拓扑 □ 入站 El smartsvr03Node03Cell  $\Box$  nodes **■ 奇 smartsvr03Node03(NodeDefaultSSLSettings,192.168.1.10)** □ 出站 □ smartsvr03Node03Cell 日<u>口</u> nodes □ f smartsvr03Node03(NodeDefaultSSLSettings)

4. 进入管理证书 此端点的特定 SSL 配置 SSL 配置 更新证书别名列表 管理证书 NodeDefaultSSLSettings 密钥库中的证书别名

5. 填写证书存放的路径, 导入证书,

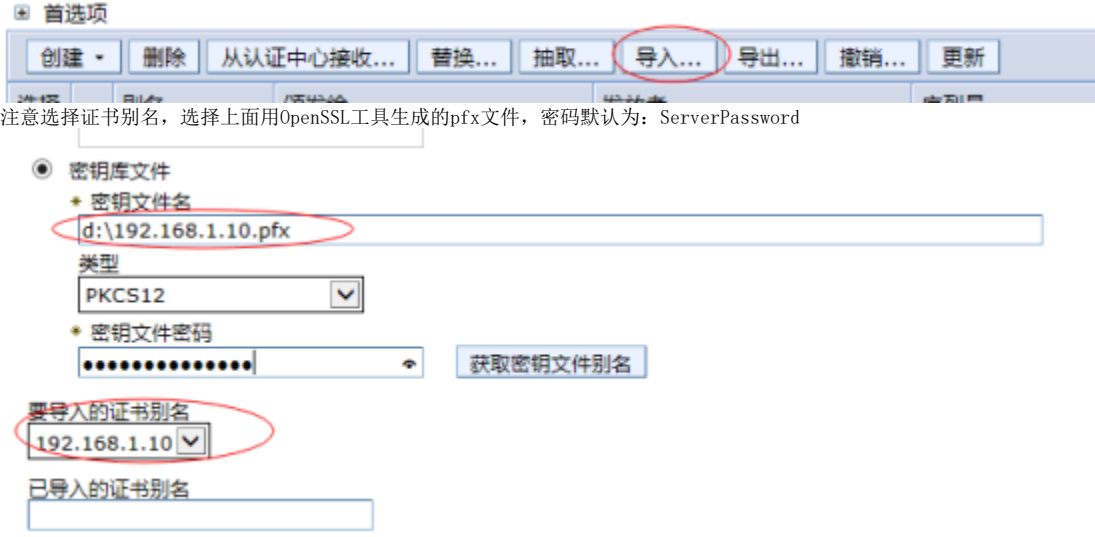

6.导入后回到上层菜单选择导入的证书别名保存,并重启服务器。

# 常规属性

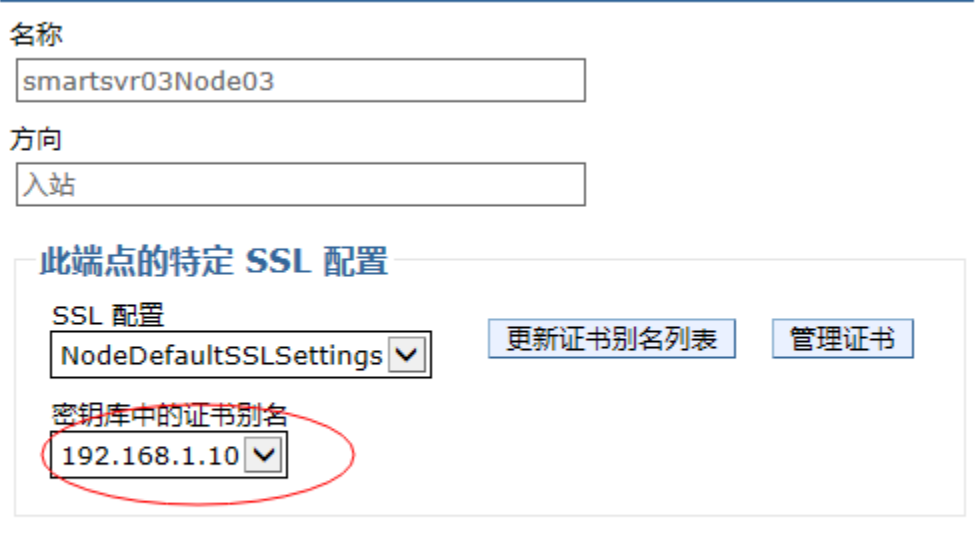

应用 确定 复位 取消

<span id="page-3-0"></span>附录3:WEBLOGIC 10/12c服务器证书部署

 $1$ 、进入服务器管理页面, "环境"——"服务" — "AdminServer"

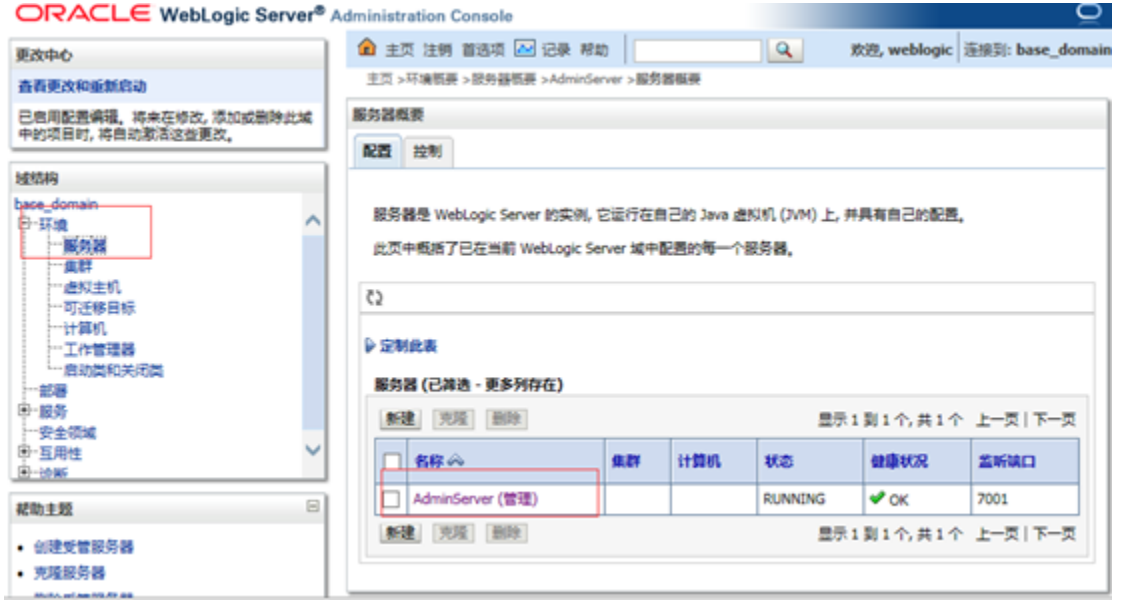

2、启动SSL端口。

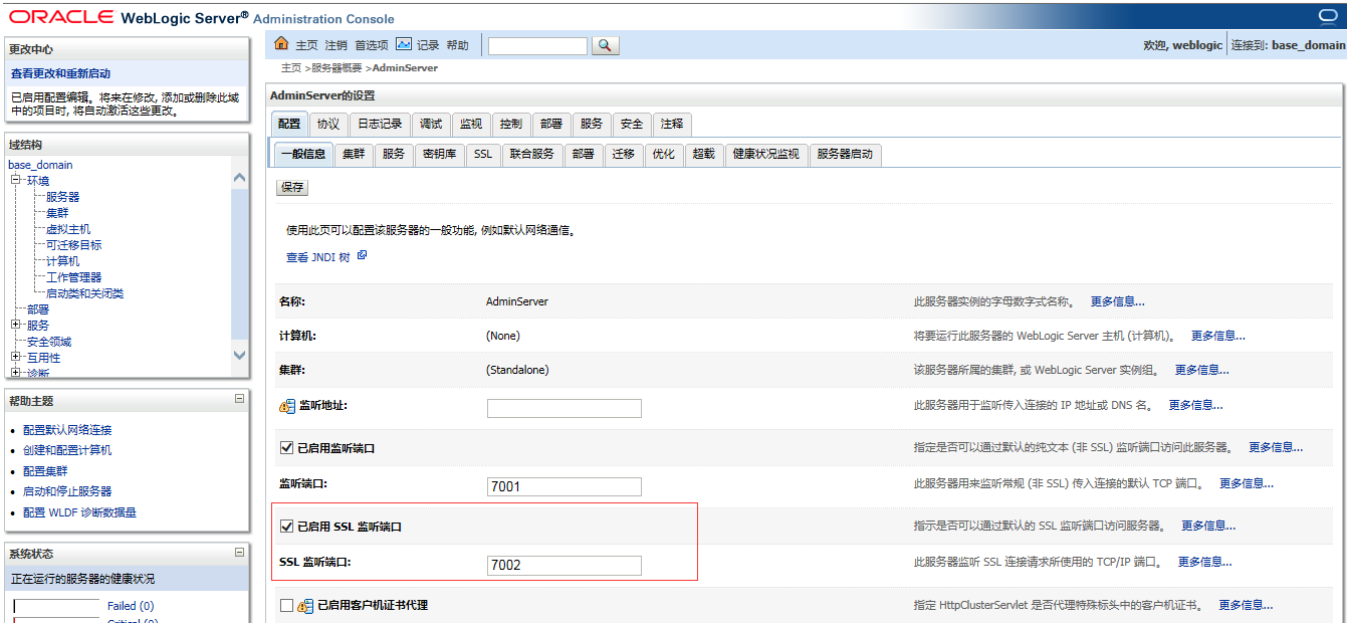

3、进入"密钥库"页面,点击更改按钮,设为为"定制标识和Java标准信任",设置"密钥库标识"和"密钥库信任"信息。

"密钥库标识"为pfx的路径。

"密钥库类型"为"PKCS12"

"密码"上面用OpenSSL工具生成的pfx文件密码默认为: ServerPassword

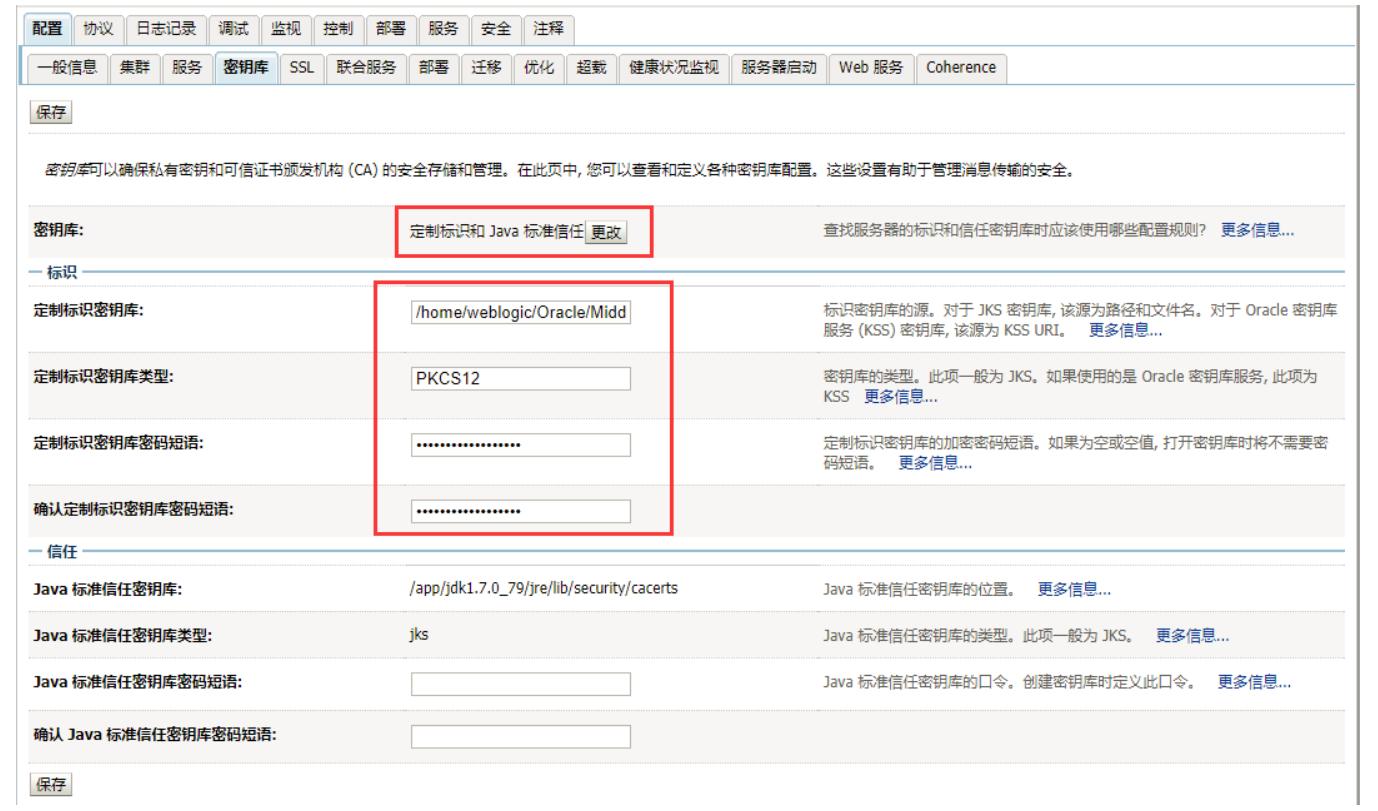

3、进入到"SSL"页面, 设置"私有密钥别名"和"密码"

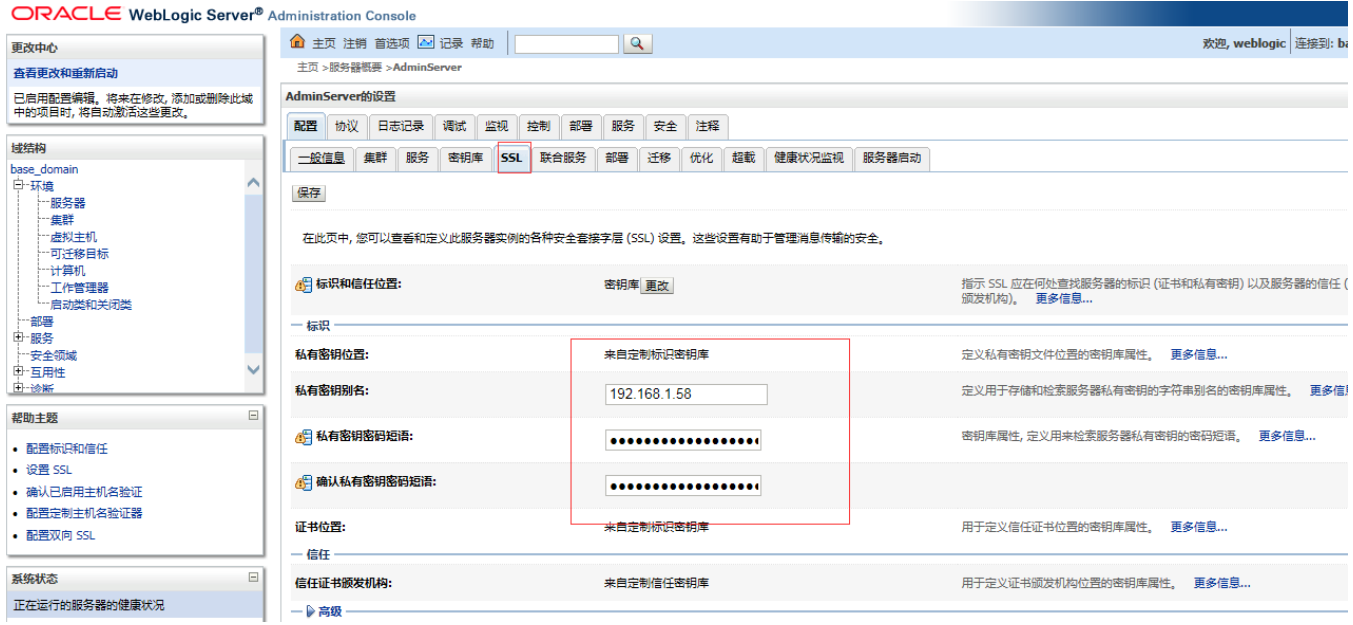

<span id="page-5-0"></span>附录4: 在J2EE服务器上发布APP. WAR

- 
- 1. 下载app.war,并用winrar软件打开<br>2. 将新生成的RootCA.cer根证书,替换app.war中的原有证书

3. 修改app.war/index.htm文件中的相关链接,确保它使用HTTPS并且IP或域名与上述生成证书时输入的IP或域名一致

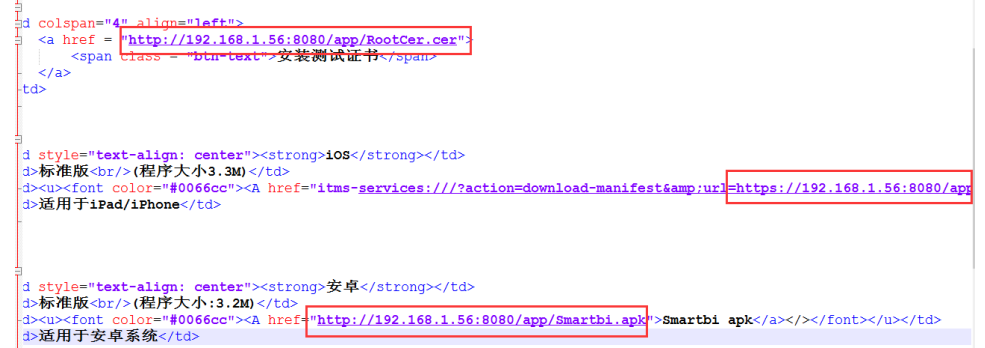

4. 修改app.war/Smartbi.plist文件中的相关链接,确保它使用HTTPS并且IP或域名与上述生成证书时输入的IP或域名一致  $<$ dict>

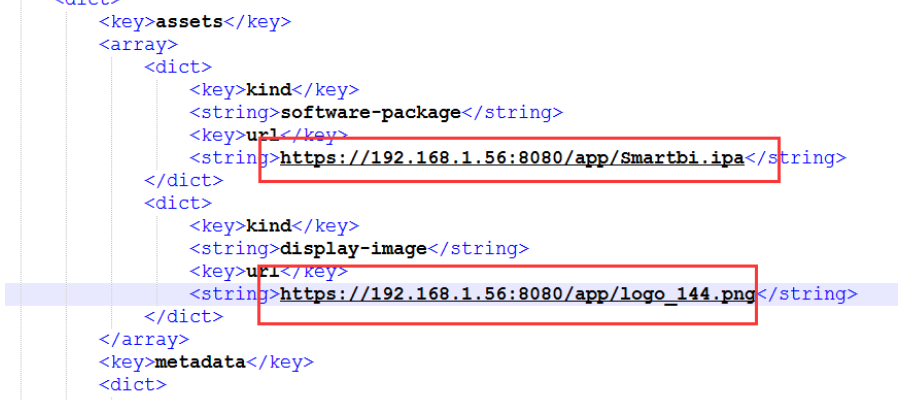

- 5. 参[考smartbi在各应用服务器上的部署](https://history.wiki.smartbi.com.cn/pages/viewpage.action?pageId=21954689)方式将修改后的app.war发布到服务器
- 6. iPad/iPhone中通过Safari访问IPA安装界面并点击该链接安装证书

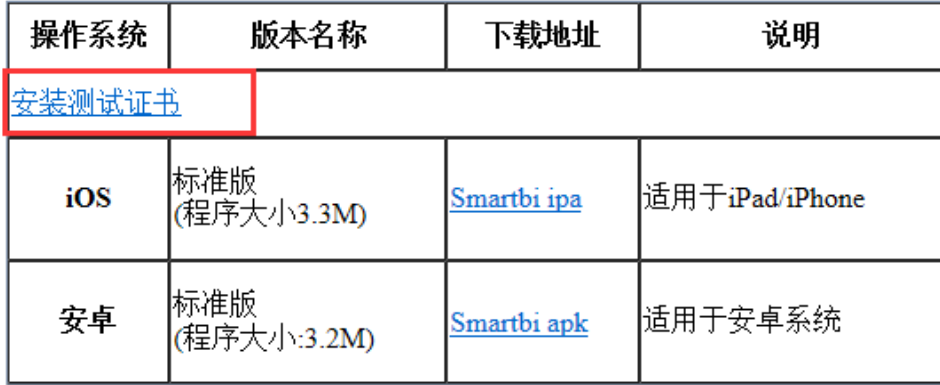

7. 点击IPA安装链接进行安装

# <span id="page-6-0"></span>IIS上安装SSL证书及发布ipa

1、打开IIS7,选择根节点,如下

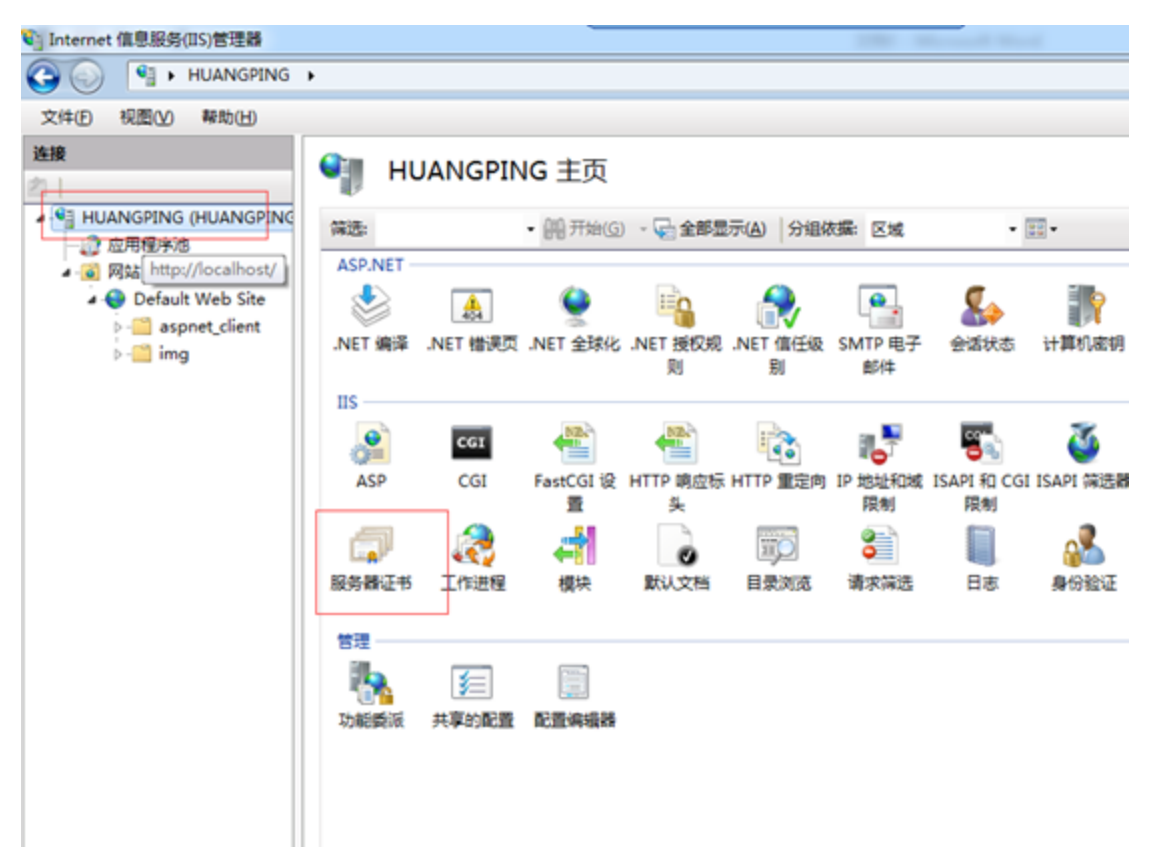

2、接下来可以在右边找到操作栏,选择导入

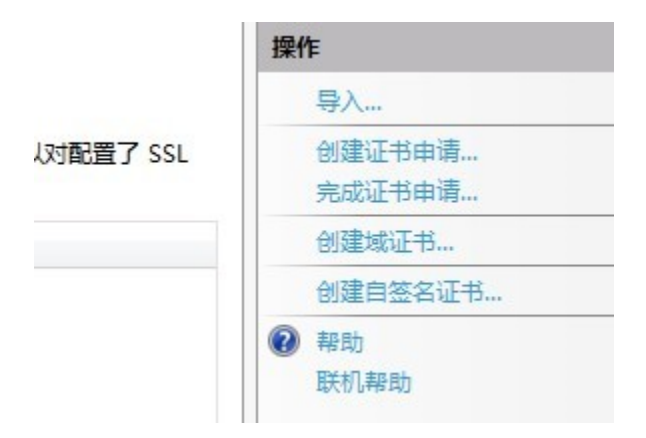

3、选择上面用OpenSSL工具生成的pfx文件,密码默认为: ServerPassword

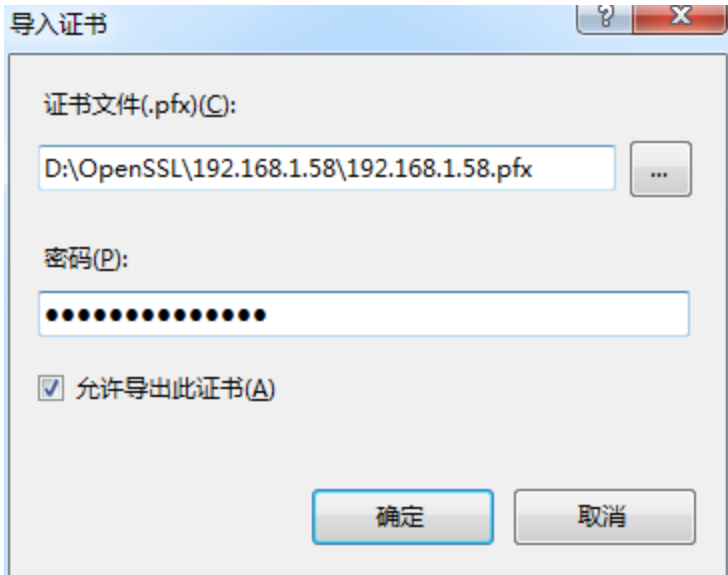

4、选择一个你要启用https的站点,注间是站点不是其中的某个虚拟目录,点击绑定

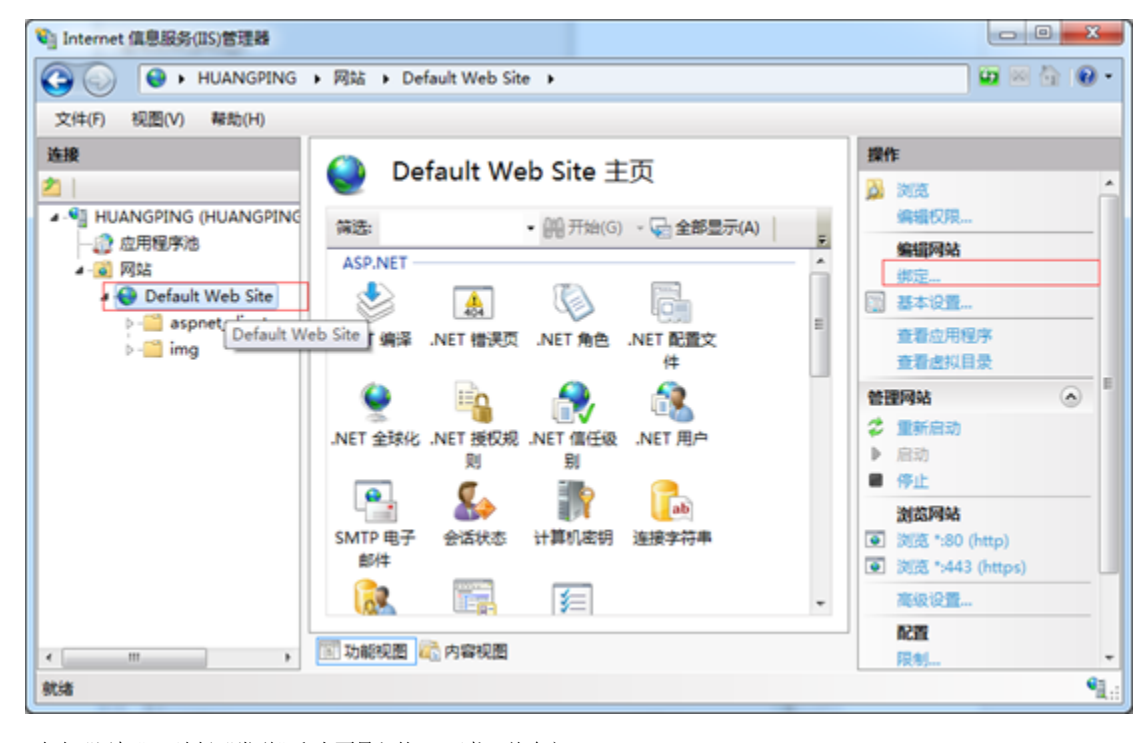

5、点击"添加",选择"类型"和上面导入的ssl证书,并确定。

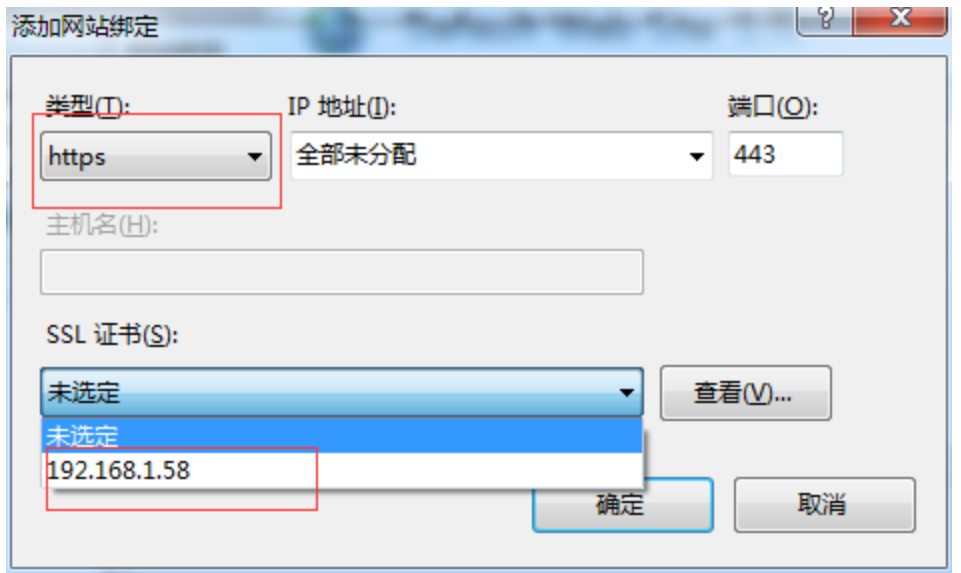

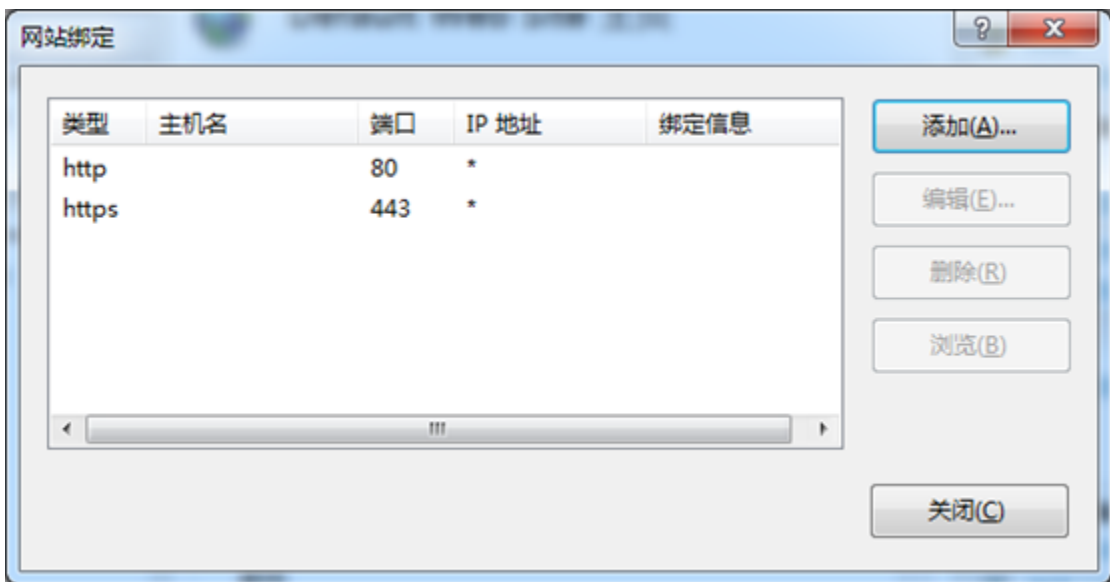

6、点击"MIME类型",点击"添加",添加新的MIME类型。

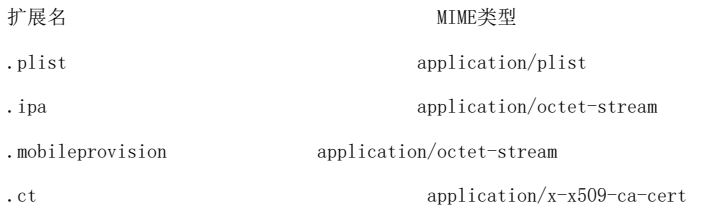

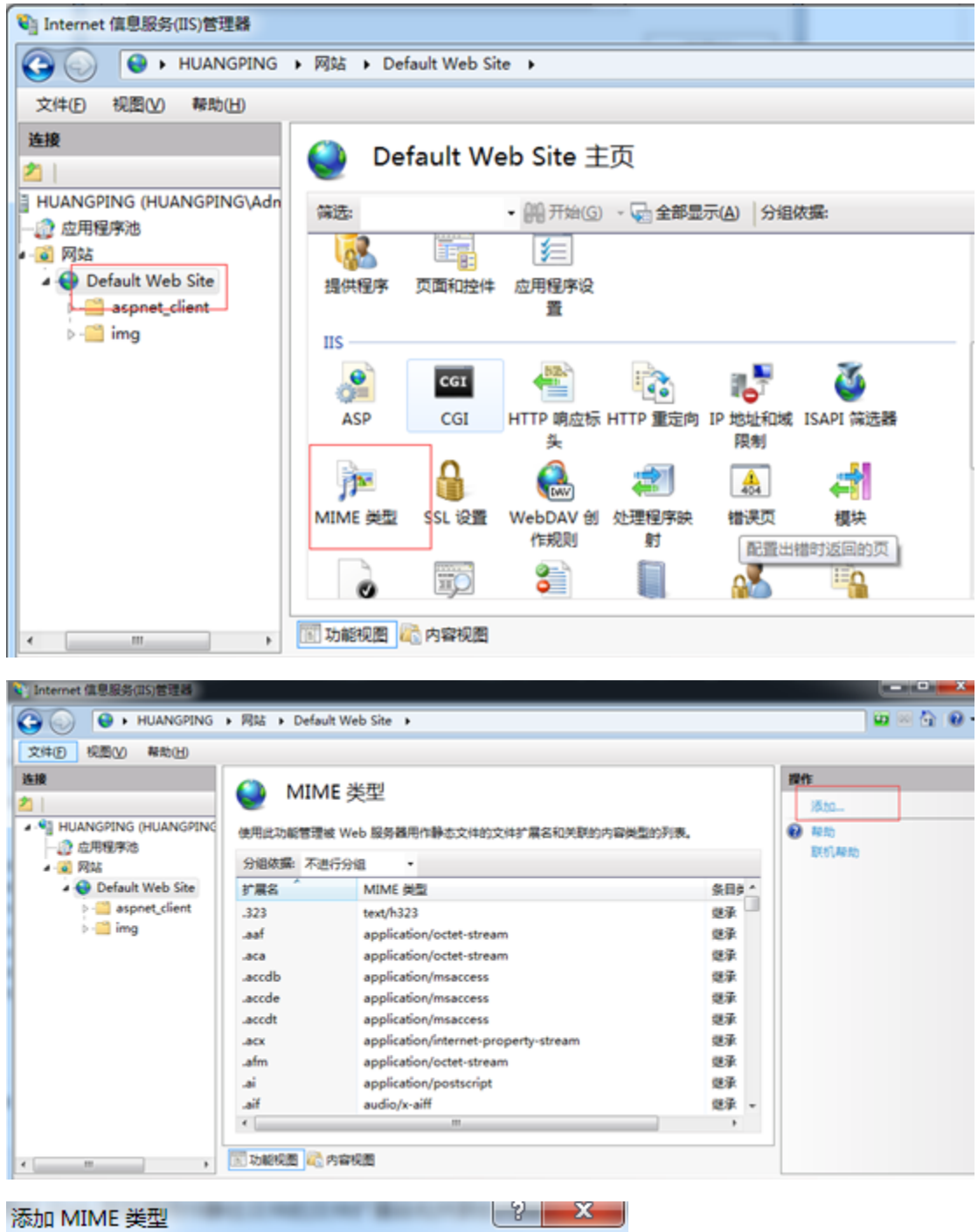

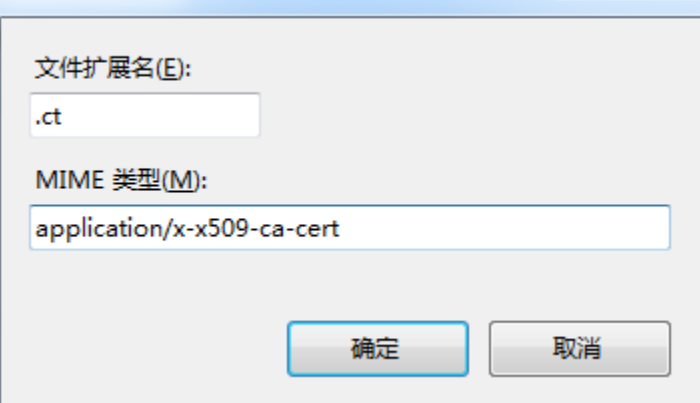

- 7、将OPENSSL中生成的RootCA.cer修改名称为RootCA.ct放到iis目录下
- 8、将ipa文件放到iis目录下
- 9、[将ipa.rar](https://history.wiki.smartbi.com.cn/download/attachments/35749900/ipa.rar?version=1&modificationDate=1466057050000&api=v2)中的文件放到iis目录下。

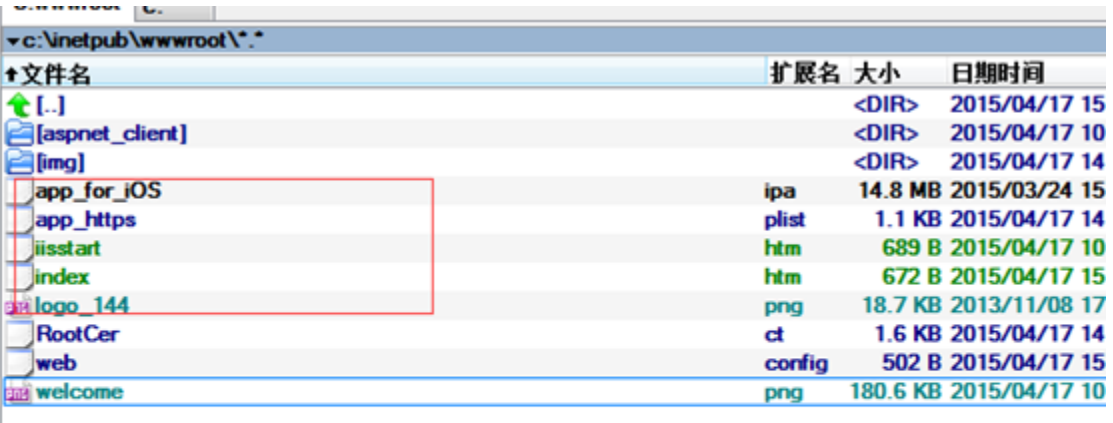

修改index.html和app\_https.plist文件中的服务器地址

```
</head>
T<br>Chodys<br>T<br>T
     \frac{1}{2} class = "download-nl">
         _{\text{dis}}.s<br>| <a href = "<u>http://<mark>392.169.1.59/RootCer.ct</mark>"></u><br>| <span_class = "<u>btn</u>-text">安装证书</span>
             \epsilon/\alpha\epsilon/115\frac{1}{2}<ul class = "download-gl">
         445ii><br><a id = "downloadIOSText" href="<u>itms-services:///?action-download-manifest&url-https://192.168.1.58/aro_https.plist</u>"><br><span class = "<u>btn</u>-text">下载APP安装</span>
              \epsilon/\Delta tReference
      e/u15</body>
 1 <! DOCTYPE plist PUBLIC "-//Apple//DTD PLIST 1.0//EN" "http://www.apple.com/DTDs/PropertyList-1
 2 <plist version="1.0">
 3 <dist>
 \Phi<key>items</key>
 \mathbb{S}^-<array>
 \epsilon<dict>
 \overline{7}<key>assets</key>
 \rm ^{8}<array>
 \circ<dist>
                               <key>kind</key>
10<sub>1</sub>11\,<string>software-package</string>
12\,<key>url</key>
13<string>https://192.168.1.58/app_for_iOS.ipa</string>
1\,4</dist>
15\,<dict>
1\,6<key>kind</key>
17<string>display-image</string>
18
                               <key>url</key>
19
                               <string>http://192.168.1.58/logo_144.png</string>
20\langle/dist>
21</array>
22<key>metadata</key>
23\,<dist>
24<key>bundle-identifier</key>
25\,<string>cn.com.amarthi.SpreadsheetReport</string>
26
                           <kev>bundle-version</kev>
```
# <span id="page-12-0"></span>部署完成后的问题诊断

- 1. 在手机上无法访问到安装页面
- 请检查应用服务器和手机是否在同一个网络环境,并且对应端口没有被防火墙阻止。
- 2. 安装证书后,点击页面上的链接,提示无法链接服务器
- 请确认根证书和app下载链接的的IP或域名是一致的,并且已经替换掉app.war/RootCer.cer。

# <span id="page-12-1"></span>升级Tomcat

升级Tomcat的方法如下:

#### 1、停止服务

关闭smartbi的cmd窗口或在windows的服务中停止smartbi的服务。

#### 2、修改现有的Tomcat目录

进入安装目录 , 把Tomcat改名为Tomcat\_back

#### 3、复制新的Tomcat

复制新版本Tomcat到安装目录

软件 (D:) > Smartbi\_Insight >

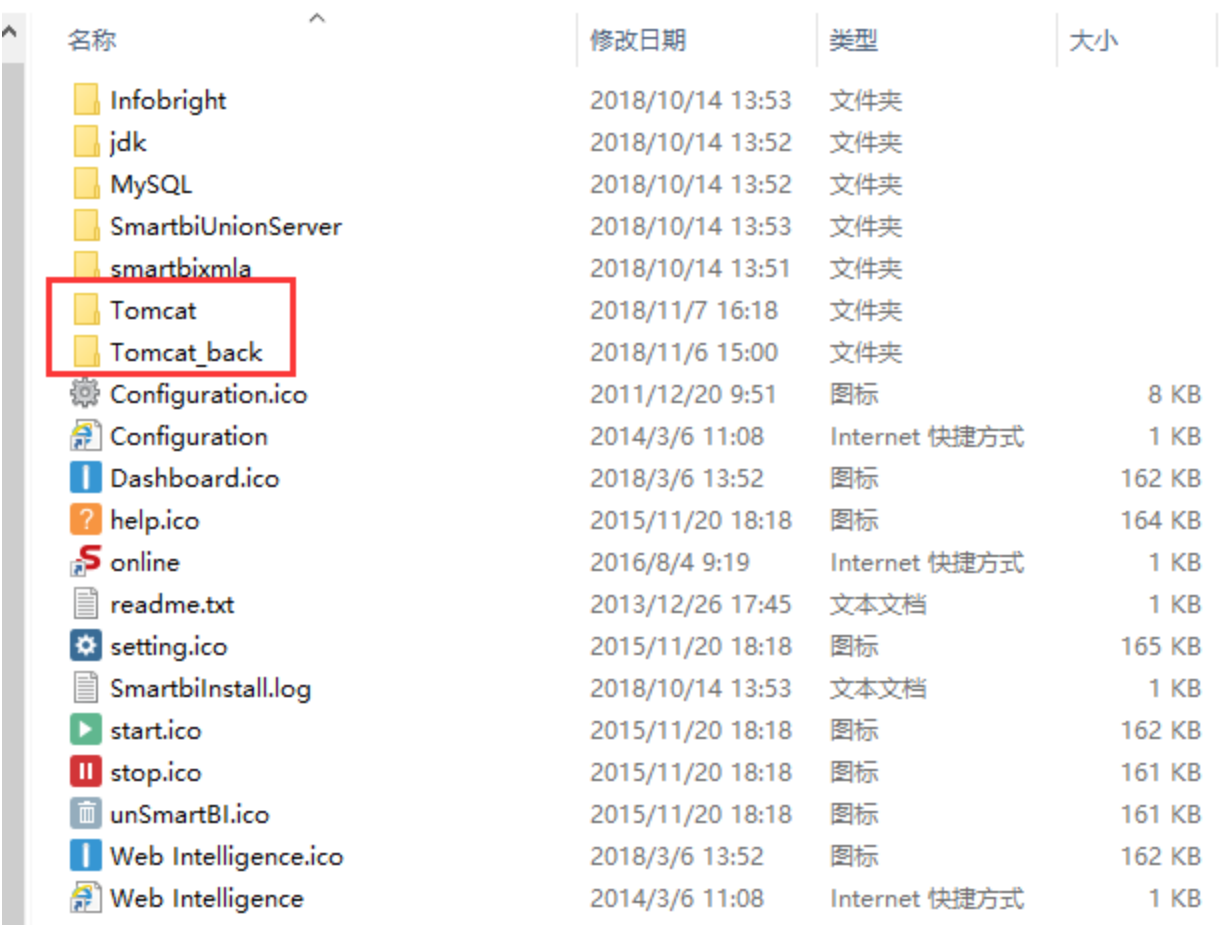

### 4、迁移smartbi配置

如下图所示,复制Tomcat\_back/bin目录下的红色方框内文件到Tomcat/bin目录下

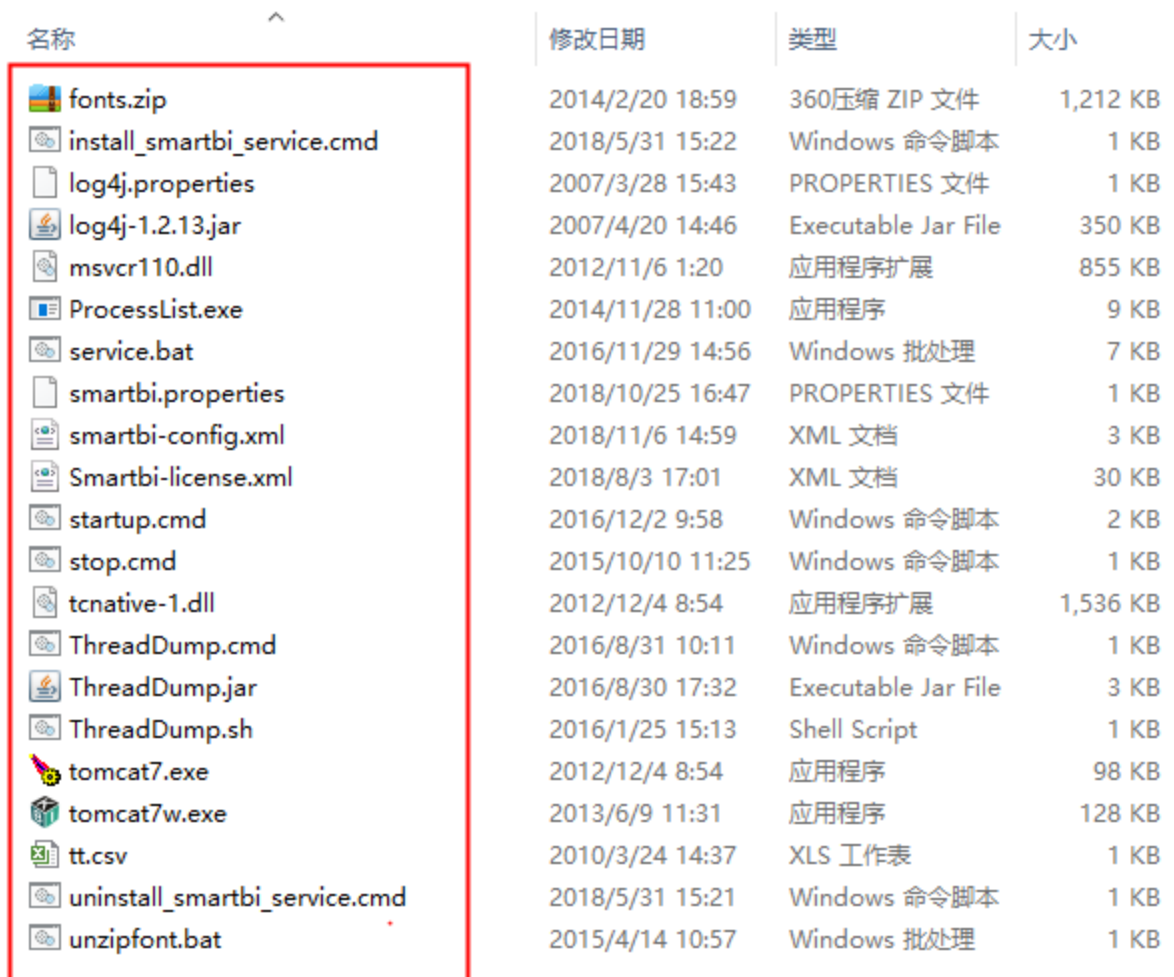

#### 注意: windows版本安装包,可能还需要复制[tcnative-1.dll](https://history.wiki.smartbi.com.cn/download/attachments/35749900/tcnative-1.dll?version=1&modificationDate=1548313897000&api=v2)替换原来自带的tcnative-1.dll。

### 如果使用的https加密协议,还需要把对应的证书文件复制到Tomcat/bin目录下。

#### 5、迁移扩展包

如下图所示,复制Tomcat\_back/bin/ext目录下的所有ext文件到Tomcat/bin/ext目录下

# 软件 (D:) > Smartbi\_Insight > Tomcat\_back > bin > ext

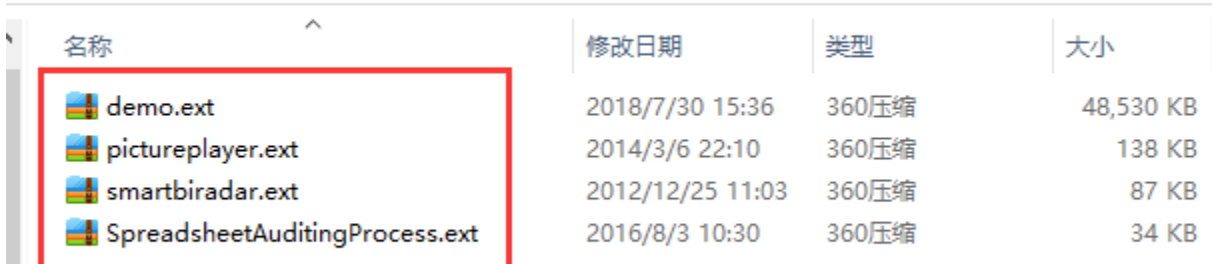

#### 6、迁移动态链接库

复制Tomcat\_back/bin/dynamicLibraryPath的所有文件到Tomcat/bin/dynamicLibraryPath目录下

如果Tomcat\_back/bin/dynamicLibraryPath目录为空,则忽略这个步骤

### 7、迁移smartbi的备份文件

复制Tomcat\_back/bin/smartbi\_repoBackup的所有文件到Tomcat/bin/smartbi\_repoBackup目录下

### 8、迁移smartbi的war包

复制Tomcat\_back/webapps目录下所有文件到Tomcat/webapps目录下